This document is to inform users about the various research and verification tools available to research outstanding biennium close documents and balances.

### **Research Tools**

## **R\*STARS Reports**

Order all reports with a Period of "CM" on the 91 screen, unless otherwise indicated.

#### **DAFR6500 – Lapsing Appropriation Report**

The first step in biennium-end closing is to order and review the **DAFR6500 – Lapsing Appropriation Report**. The DAFR6500 report contains totals for the Balance Types (BT) listed below by appropriated fund and appropriation number.

- **BT Description BT Description** 
	-
- 
- **12 Cash Revenue 17 Accrued Expenditures**
- **14 Accrued Revenue 18 Encumbrances Outstanding**
- **15 Cash Expenditures 19 Pre-encumbrances Outstanding**
- 

#### **To prepare for Biennium Close:**

- **BT 14**: Balance of zero by Month 13 close, unless related to a non-document supported receivable (i.e. GL 0503).
- **BT 17**: Balance of zero by calendar date December 31.
- **BT 18 and 19**: Balance of zero (or offset with TC 931R entry) by Month 13 close. All balances must be zero by calendar date December 31.

#### **About this report:**

The DAFR6500 is pulled from the Appropriation Table.

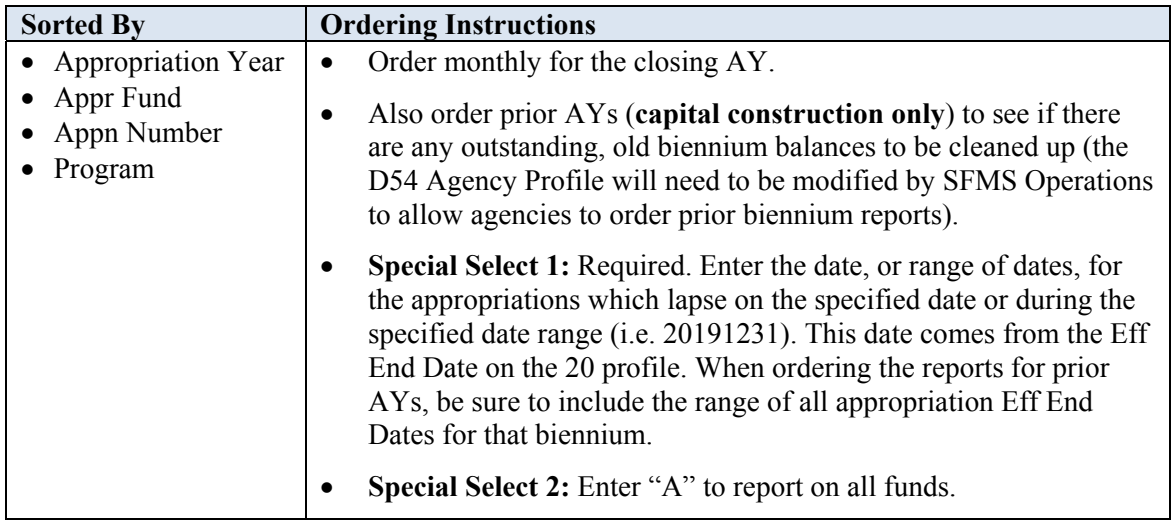

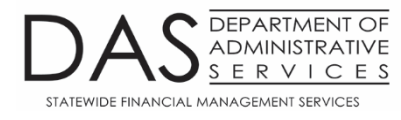

#### **Document Supported Transaction DAFR Reports**

Document supported transactions post to the Document Financial Table and can be viewed on the 64 – Document Record Inquiry screen. Use the reports below to research these documents.

#### **DAFR9750 – Accounts Receivable Document Status**

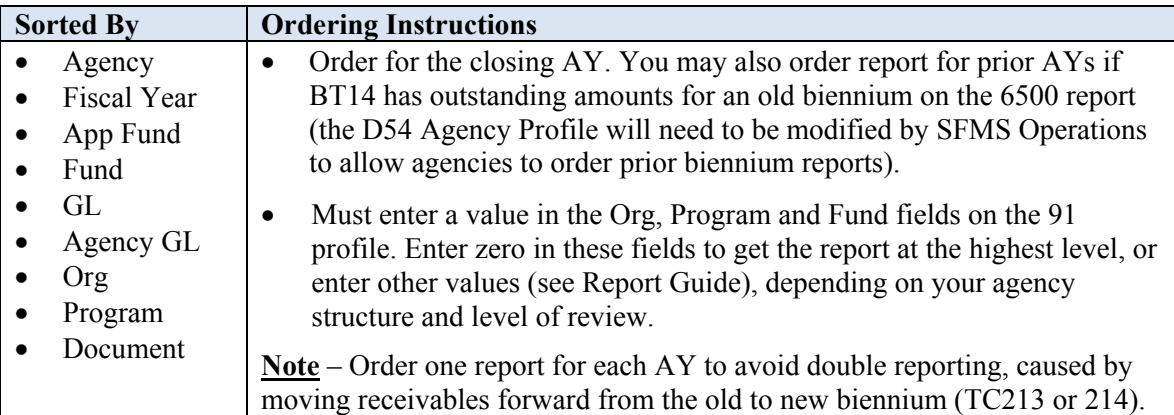

#### **DAFR6590 – Outstanding Deposit Liabilities – Document Supported**

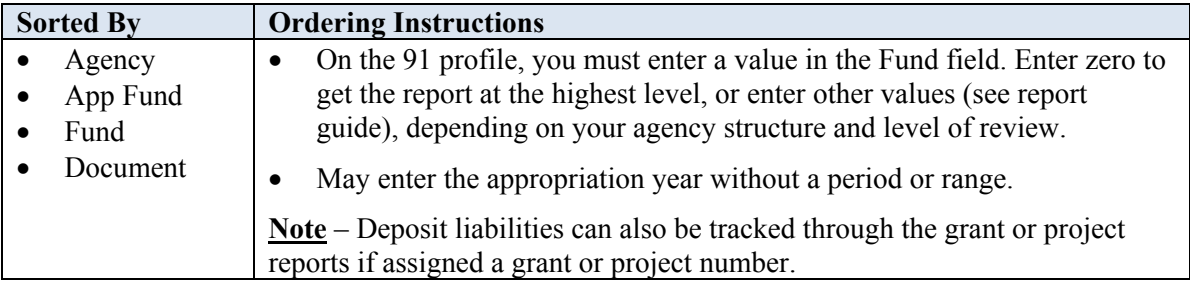

#### **DAFR8680 – Detail Account Activity by Fund Report**

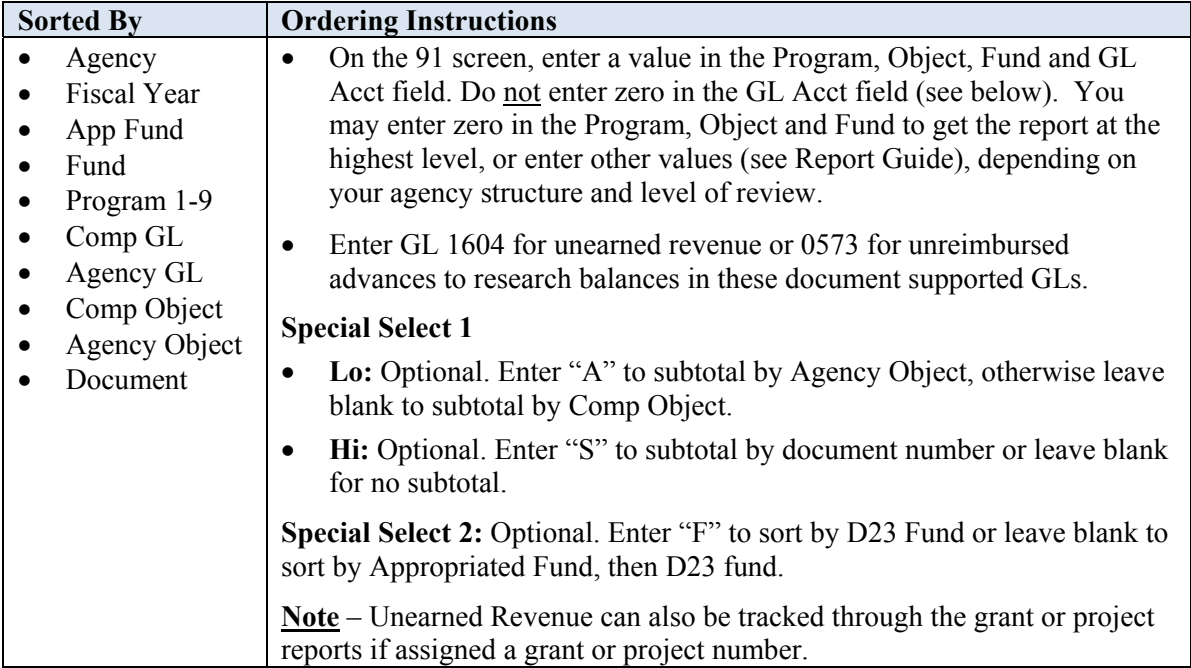

#### **DAFR3330 – Deposit Reconciliation Report**

This report will provide you a list of outstanding deposits and help you identify activity that may have an impact on your current document supported general ledger account balances.

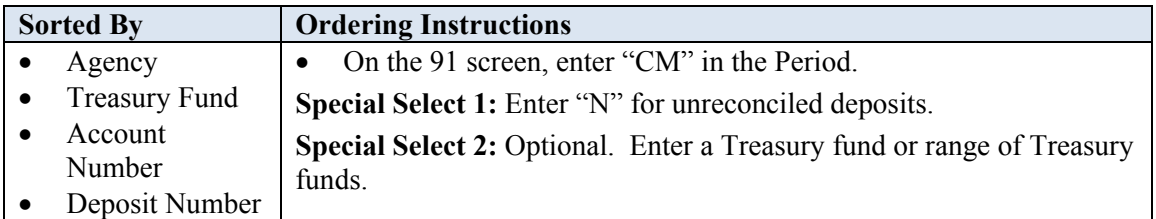

### **Datamart Queries**

The **Datamart** can also be used for any part of biennium closing to research and verify outstanding balances, documents and amounts.

For more information on the Datamart, please visit the SFMS website. https://www.oregon.gov/das/Financial/AcctgSys/Pages/Index.aspx

Please note that  $R*STARS$  financial information is uploaded to the Datamart at the end of each week. Datamart queries will not show you any activity that was entered in to R\*STARS during the current week. Please see the Datamart calendar on the SFMS website for the upload schedule.

## **R\*STARS Inquiries**

In addition to DAFR reports and the Datamart, R\*STARS inquiry screens can be used to find detailed information not included in the reports, to verify balances changed as expected and to obtain the most current, up-to-date information.

Which inquiry works best depends on the agency structure and the information being sought. The primary inquiry screens to use for researching document supported items including receivables, deposit liabilities, unearned revenues and encumbrances are the 64 – Document Record Inquiry and 86 – Document Transaction Inquiry.

Inquiries should be done using the current fiscal year and month.

**64 – Document Record Inquiry** - Shows document activity by balance type and the ending balance for each suffix and class. Class is the additional breakdown of suffixes, created by RTIs. The document balance is calculated as follows: " $BT 01 + BT 02 - BT 03$ ". If the document is closed, there will be a date in the Close Date field.

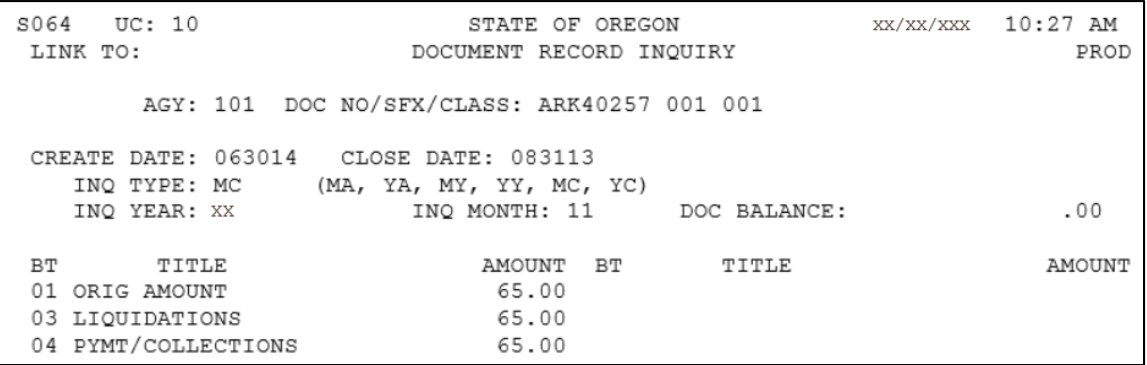

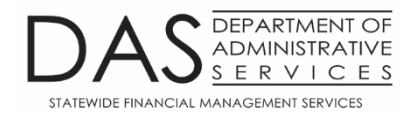

**86 – Document Transaction Inquiry - S**ummarizes all transactions for a given document number, including adjustments and liquidations. You can inquire without a suffix number for a look at all the transactions, or with a suffix number to limit your information.

Example: Suffix left blank

S086 UC: 10 STATE OF OREGON xx/xx/xxx 10:28 AM LINK TO: DOCUMENT TRANSACTION INQUIRY PROD PAGE 0001 AGY: 101 DOCUMENT NO/SUFFIX: ARK40257 REC TYPE: I EFF DATE RANGE: TO 050515 --------TRANS ID-------- TC D DT PAYMENT # REF DOC/SFX TRANSACTION AMOUNT R CUR DOC/SFX M INDEX PCA AY COBJ AOBJ VENDOR NO/MC AP FUND FUND S 101 08/26/13 2 255 00010 176 ARK40257 001 65.00 CR032057 010 81801 XX 0407 1443 0000C25002 000 3400 4460 101 07/31/13 2 562 00021 199 08/13 65.00 ARK40257 001 81801 XX 0407 1443 0000C25002 000 3400 4460

Example: Entered Suffix 001

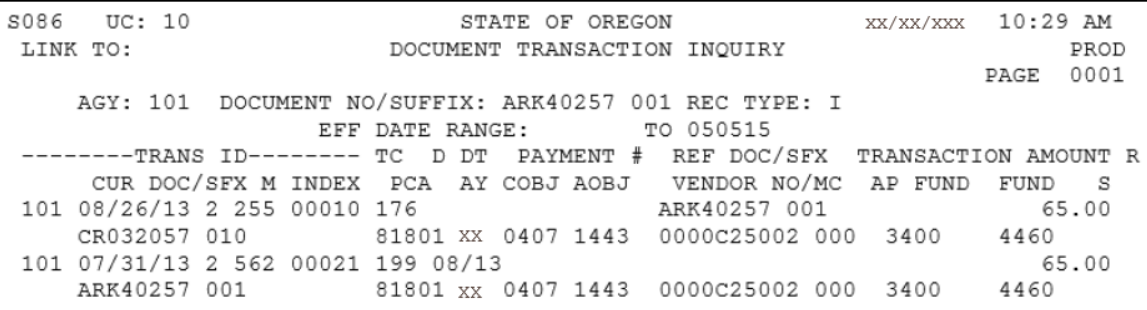

In addition to viewing summarized transactions on the 86 screen, you can drill down to the **84 – Accounting Event Record Inquiry** to see the individual transactions.

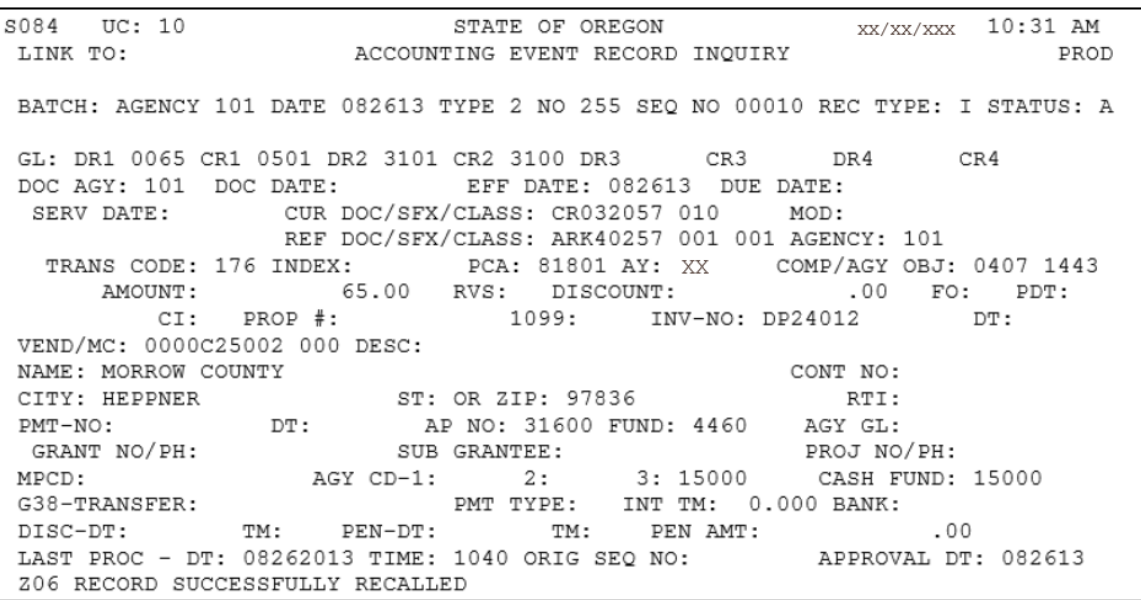

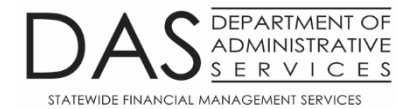

## **Verification Tools**

R\*STARS inquiry screens can also be used to verify biennium close status. Like the DAFR6500 report, the 62 – Appropriation Financial Inquiry and 69 – Agency/Fund Financial Inquiry screens show Balance Types 12, 14, 15, 17, 18 and 19 and can be helpful for tracking balances.

The inquiry can be done at the detail ("D") or summary ("S") level. If done at the detail level, the user can drill down on the balance types to see individual transactions. The inquiry should be done with AY being closed, Inq Type "MC", and current Fiscal Year and Month.

**62 – Appropriation Financial Inquiry** gives the user detail at the appropriation level. Inquiry on this screen is done by blanking out all fields except Agy, Appn Year and Appn # and pressing  $\leq$ Enter $\geq$ . If you do not get much data, press  $\leq$ F5 $\geq$  to bring up the full record.

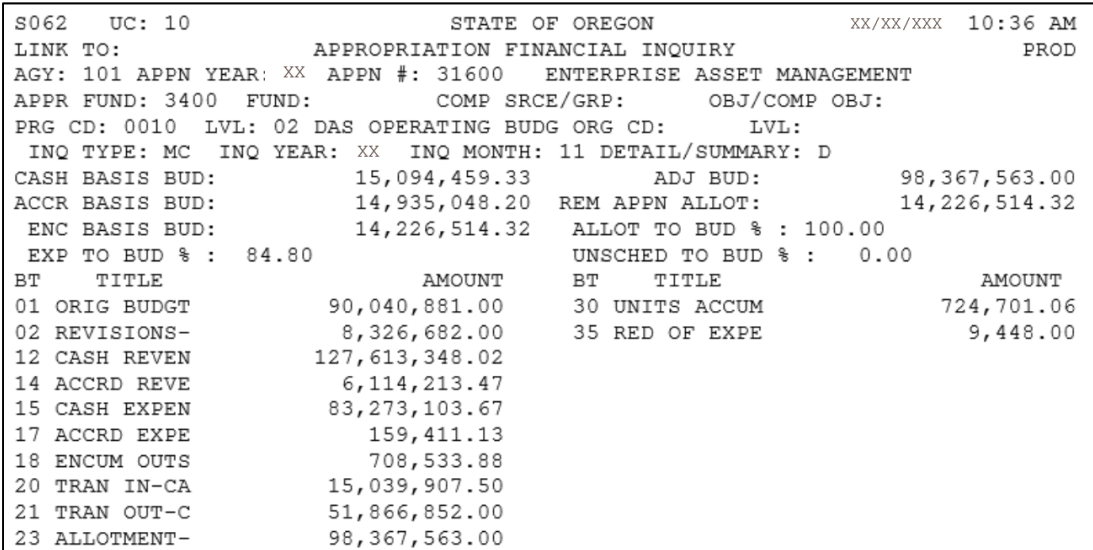

**69 – Agency/Fund Financial Inquiry** gives the user detail at the appropriated fund level. This screen allows you to inquire on the entire agency by entering your agency number and an "S" in the Detail/Summary field. The 69 screen also allows you to inquire by appropriated fund (but not D23 fund). If there is a "D" in the Detail/Summary field, you can type in your agency number only and press <Enter> to pull up the first appropriated fund.

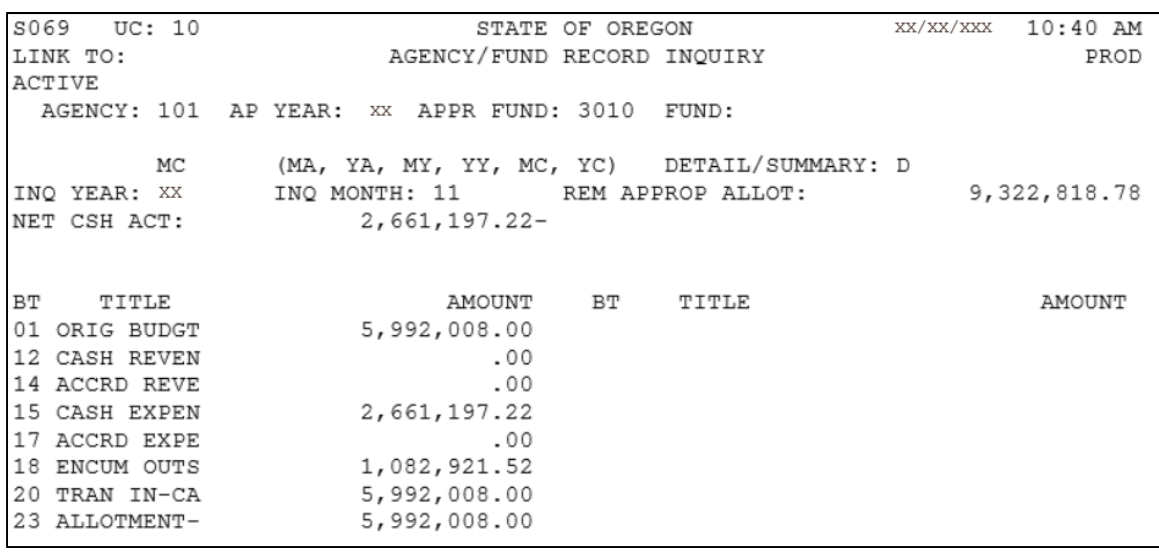

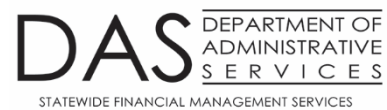

**13 – Deposit Research** screen allows users to view their deposits in a number of ways. For the purpose of year-end clean up, the most useful feature is the ability to put an "N" in the Status field and pull up all unreconciled deposits for an agency. The limitation of this screen is the inability to pull out only deposits for the AY being closed. To drill down and get the document numbers for each deposit, input S under the S column and press F2-DEP DTL.

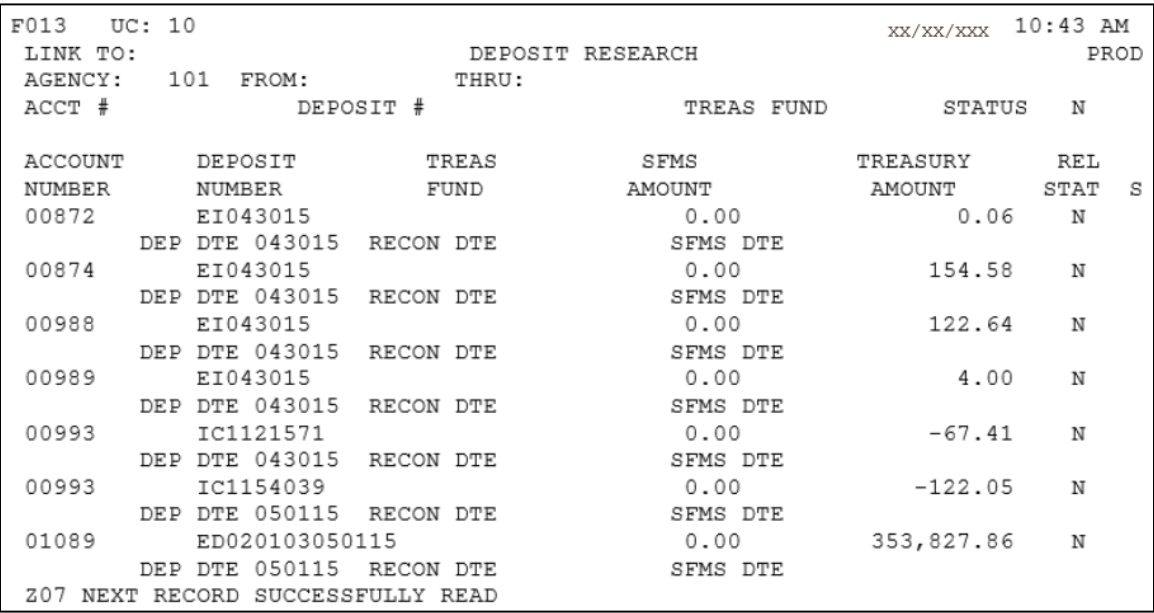

The **15 screen** will list all document numbers associated with this deposit number. Drill down to the transaction can be done by selecting the Cur Doc with S in front of document number, F2-86 to get to that screen, then selecting the transaction on the 86 screen and F2-84 to view the transaction.

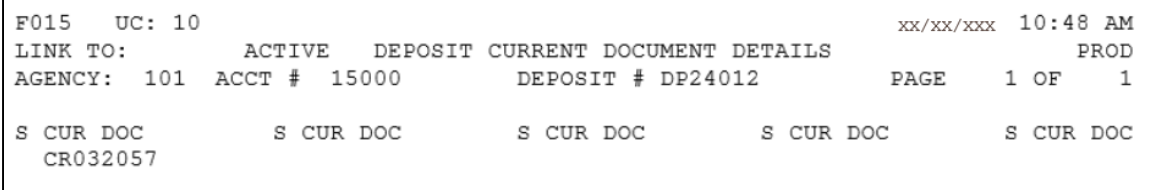

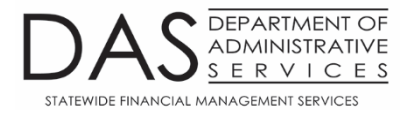